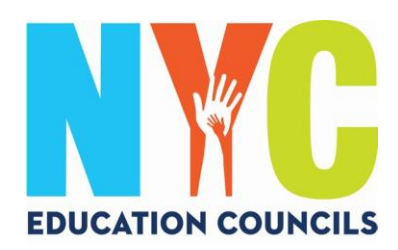

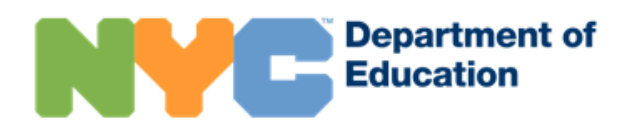

## *Аккаунт NYC Schools (schoolsaccount.nyc). Руководство для родителей*

#### Что такое аккаунт NYC Schools?

Аккаунт NYC Schools (NYCSA) – это веб-приложение, дающее вам возможность знакомиться с важной информацией о ребенке на десяти языках с любого электронного устройства.

#### Почему важно завести аккаунт NYC Schools?

Аккаунт NYC Schools — это доступ к информации о текущих оценках, табелях успеваемости, посещаемости, результатах экзаменов, транспортных услугах, индивидуальной учебной программе (IEP) ребенка, возможность подать форму согласия на тестирование на COVID-19, следить за прогрессом ребенка по выполнению требований к окончанию школы и многое другое!

В этом году аккаунт NYC Schools — единственно возможный способ подать заявление и проголосовать на выборах в советы по образованию 2023 года.

Подпишитесь на аккаунт NYC Schools! Инструкции ниже.

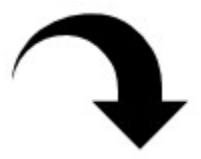

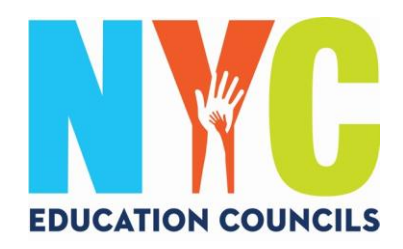

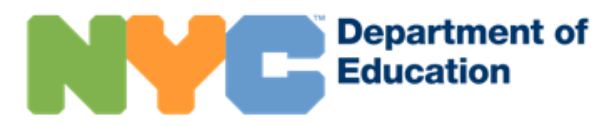

1. Зайдите на веб-сайт по адресу https://www.schoolsaccount.nyc/ Выберите предпочтительный язык из выпадающего меню.

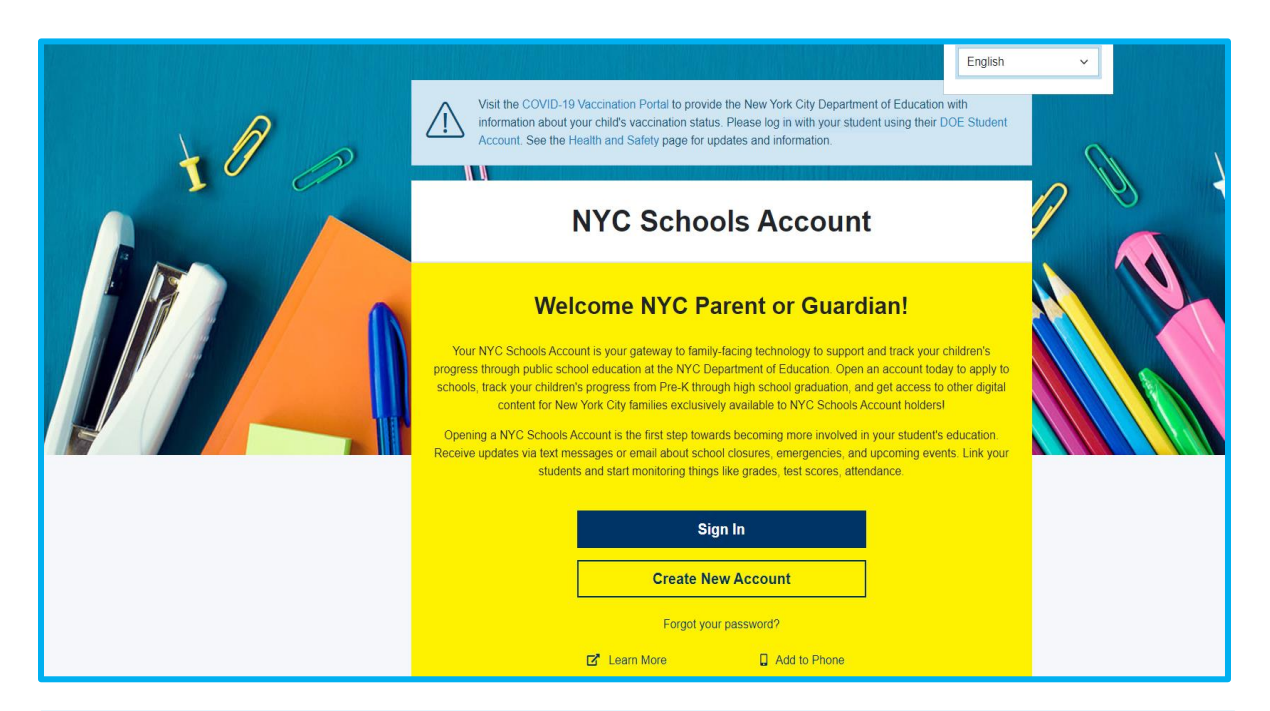

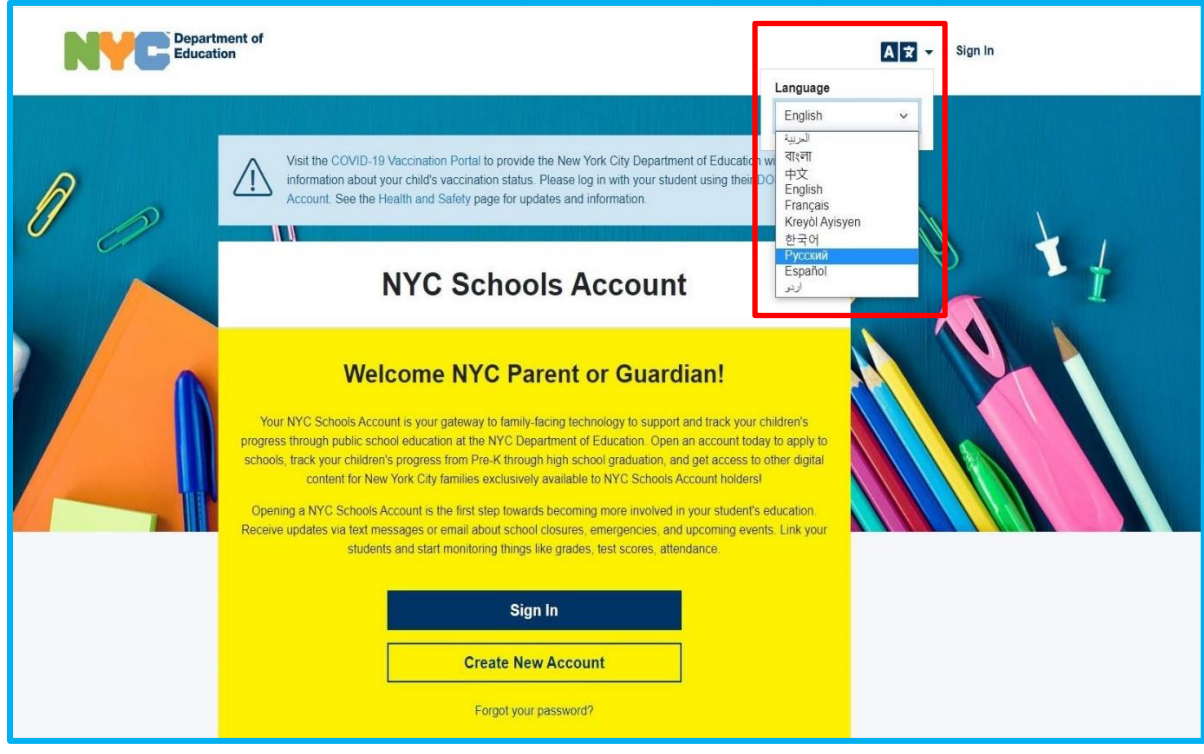

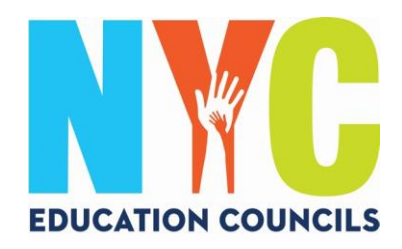

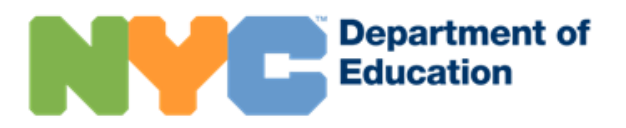

#### 2. Нажмите на «Создать новый аккаунт».

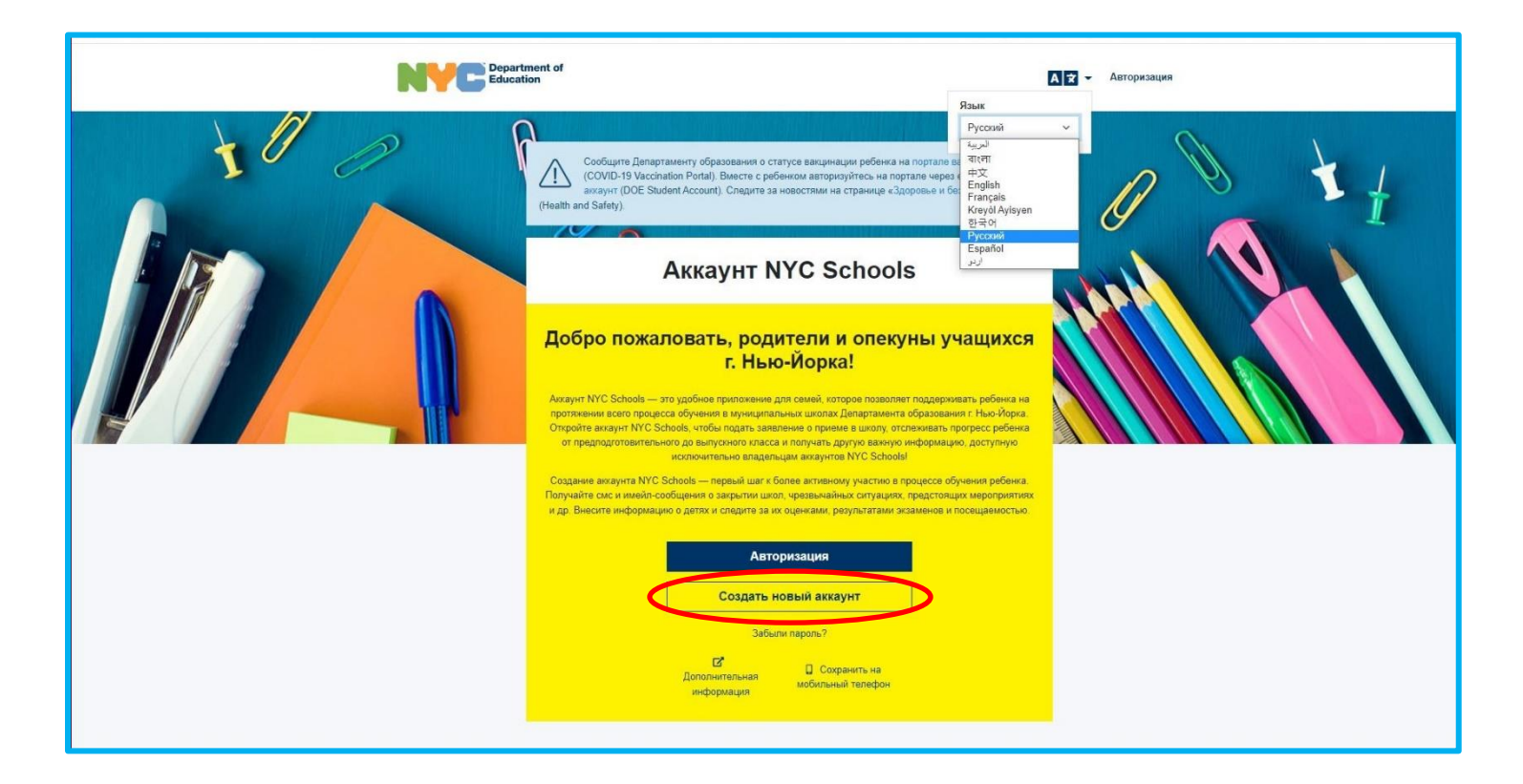

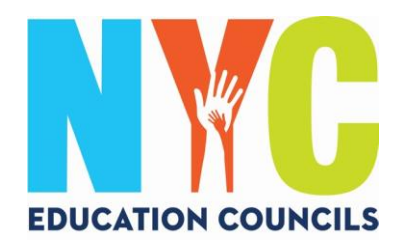

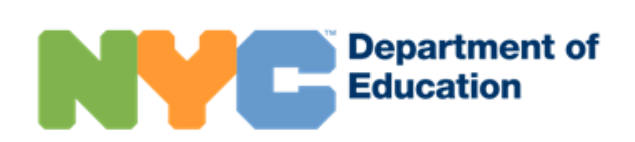

3. Введите свое имя, фамилию, номер мобильного телефона и имейл, после чего нажмите на кнопку «Подтвердить имейл».

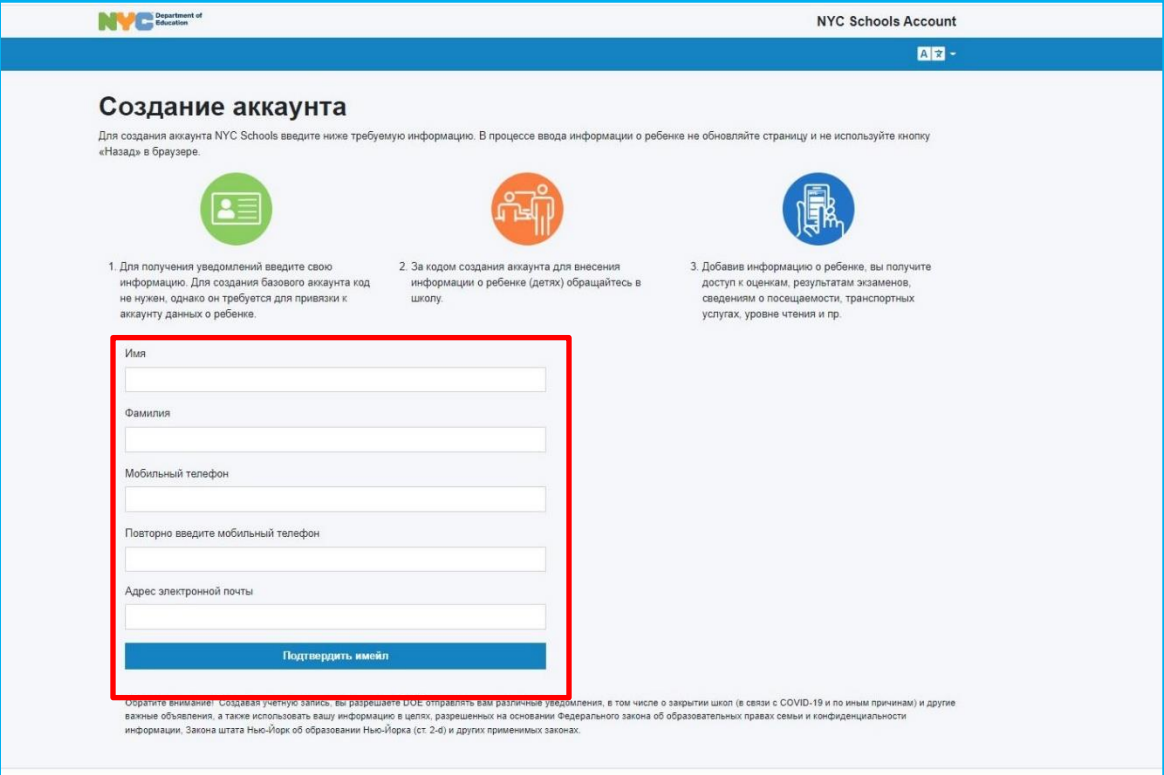

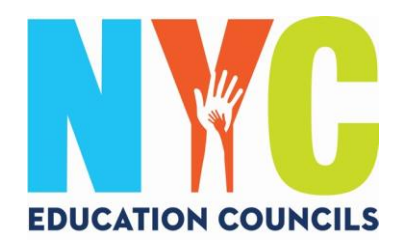

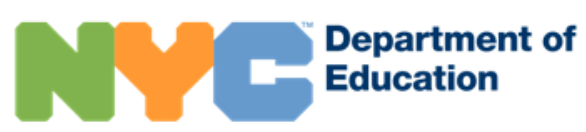

### 4. Проверьте, не пришло ли на имейл сообщение от [NYCSA@schools.nyc.gov](mailto:NYCSA@schools.nyc.gov) с шестизначным кодом.

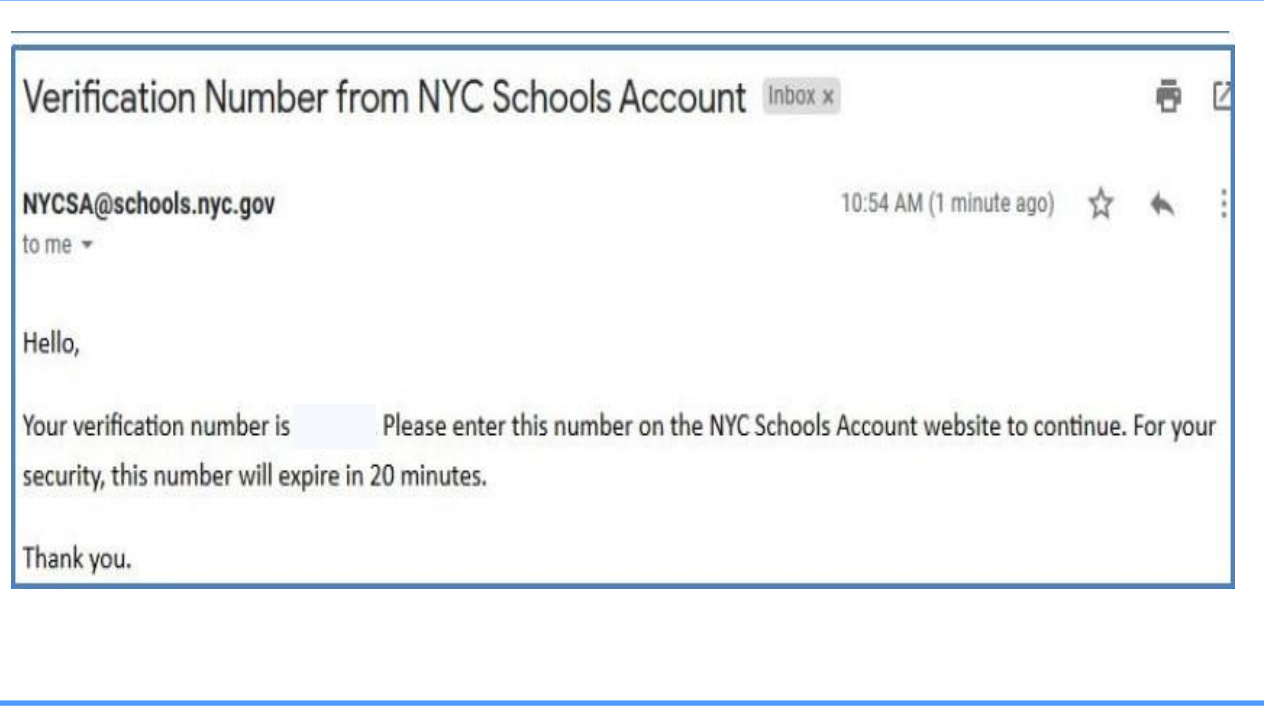

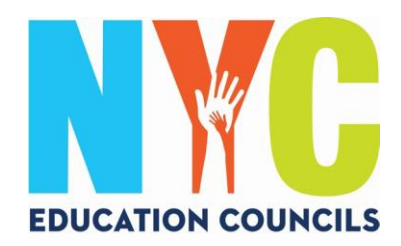

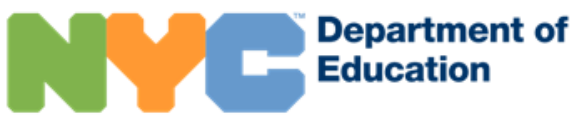

## 5. Введите код в окно «Код подтверждения имейла». Нажмите на «Отправить».

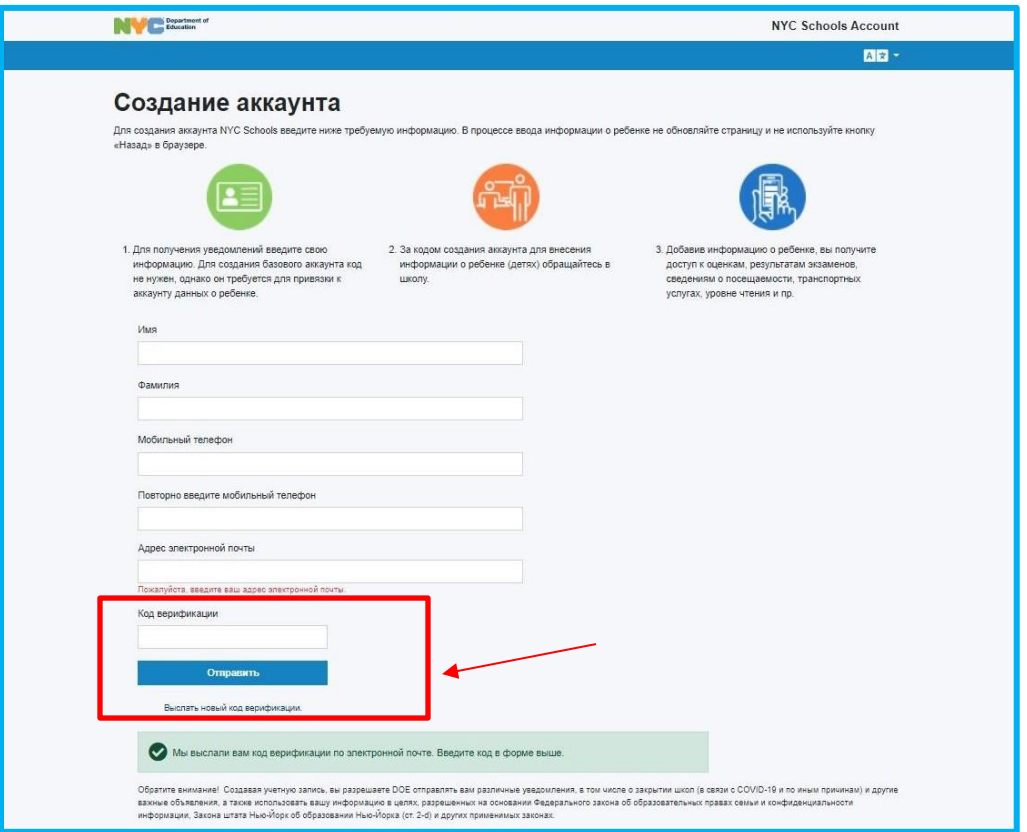

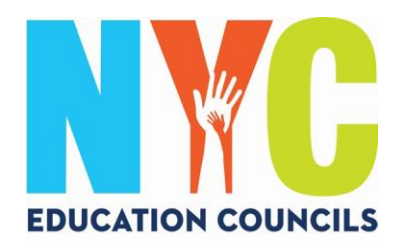

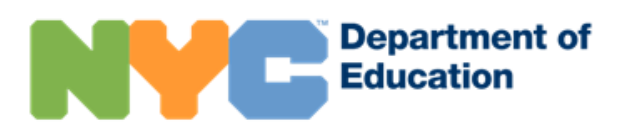

# 6. Создайте пароль с учетом требований.

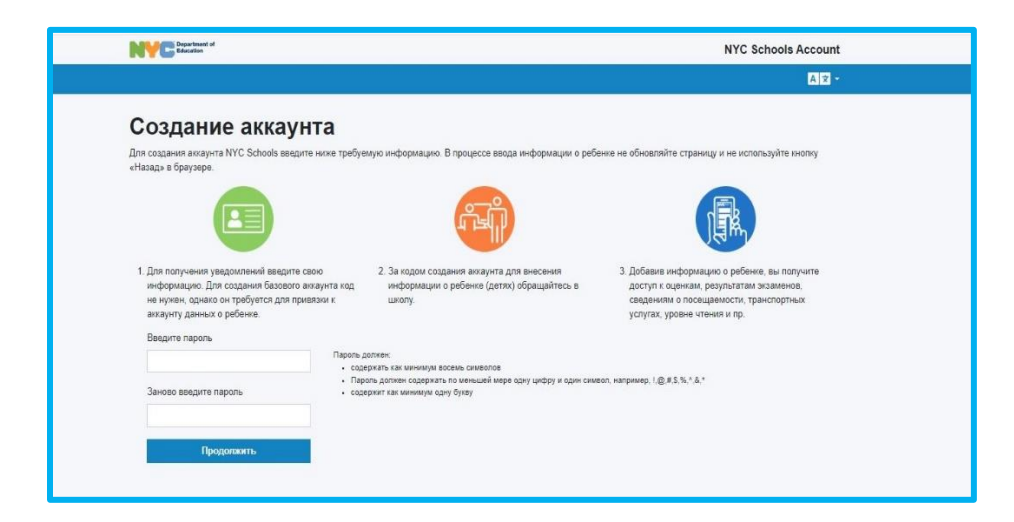

7. Выберите три контрольных вопроса и ответьте на них. Запишите пароль, контрольные вопросы и ответы и храните эту информацию в надежном месте.

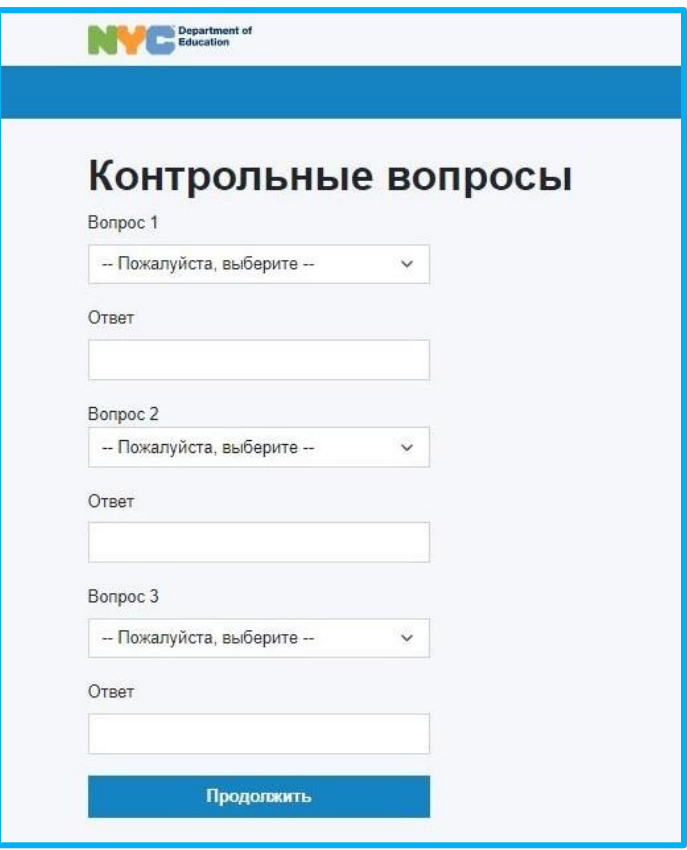

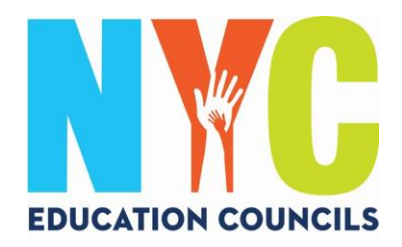

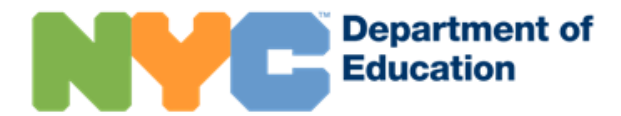

8. Нажмите на «Продолжить без кода», если вы не знаете номер ID учащегося (OSIS) и код создания аккаунта. Координатор по работе с родителями сообщит вам необходимую информацию.

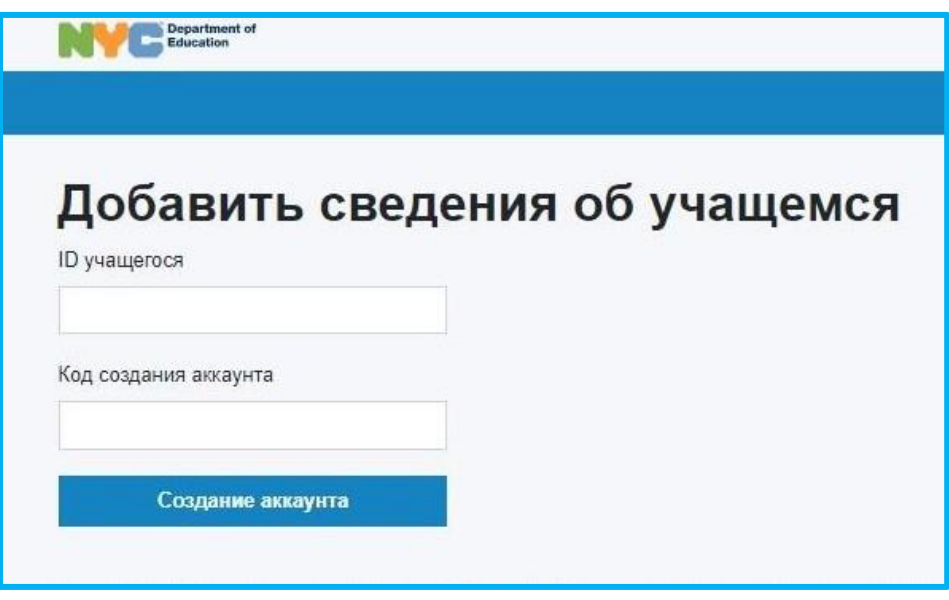

9. Введите номер ID учащегося (OSIS). Этот номер указан на табеле успеваемости (Report Card); его также можно узнать у координатора по работе с родителями.

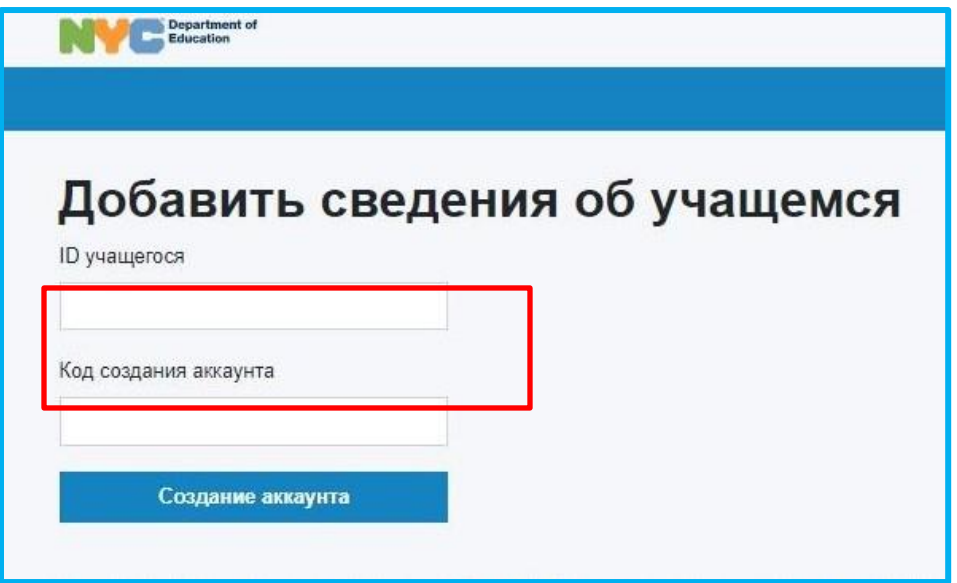

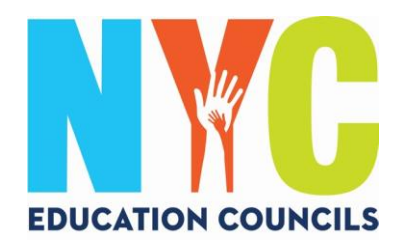

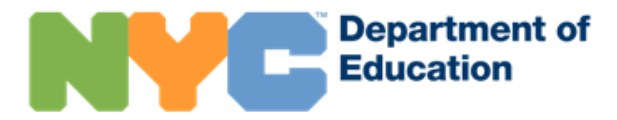

10. Введите код создания аккаунта (высланный по имейлу координатором по работе с родителями). Затем нажмите на «Создать аккаунт».

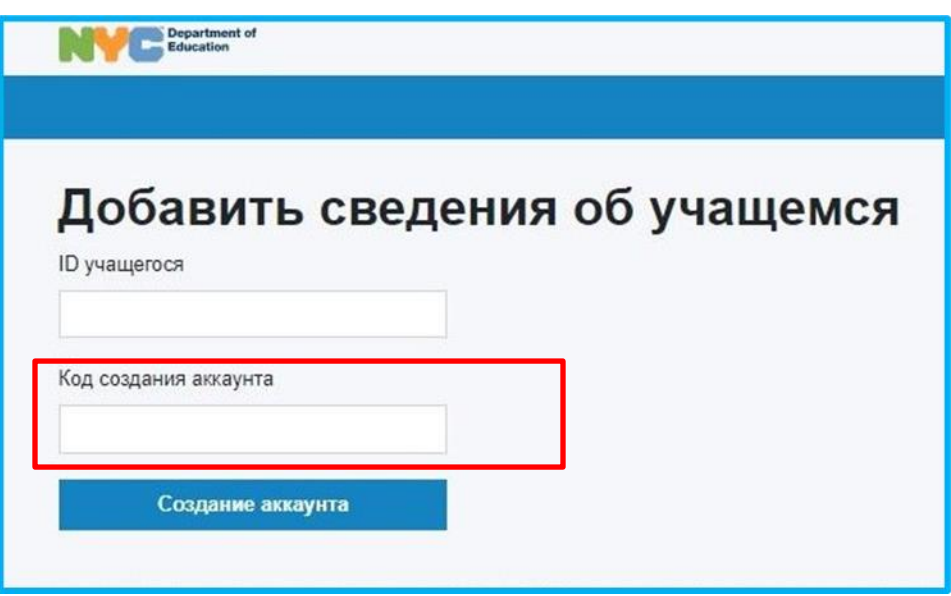

### 11. Поздравляем! Вы успешно создали аккаунт!

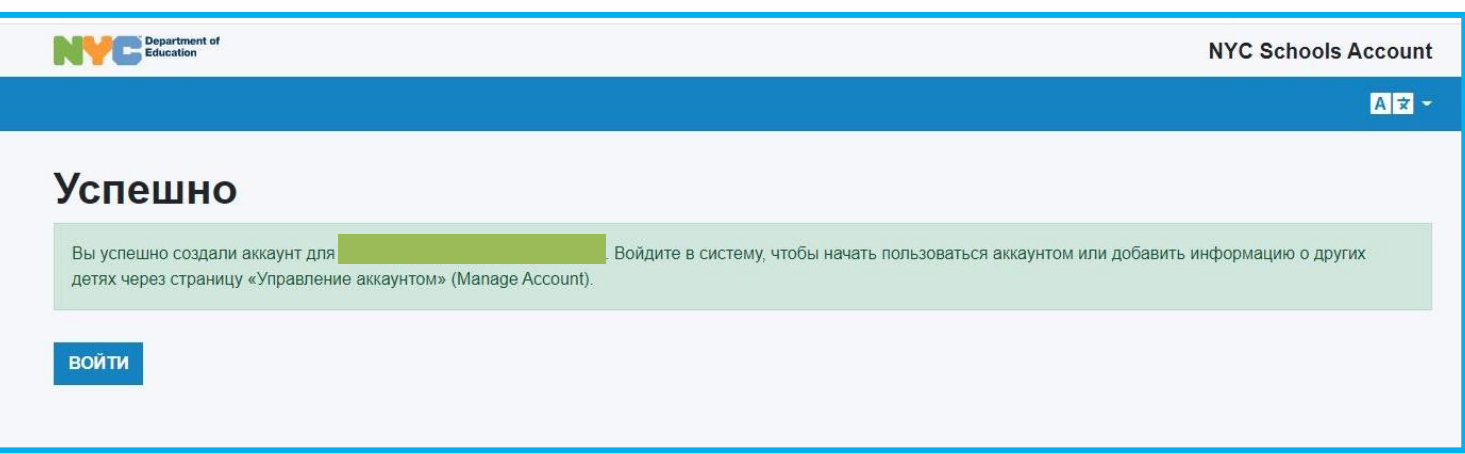

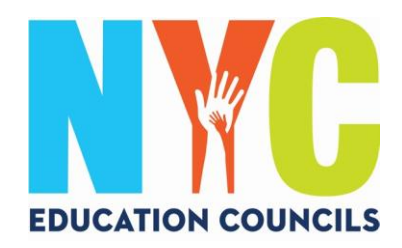

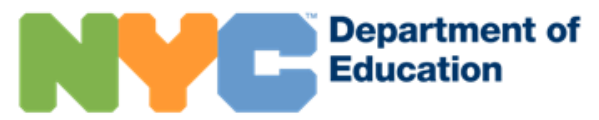

12. Авторизуйтесь и пользуйтесь аккаунтом для доступа к информации о ребенке.

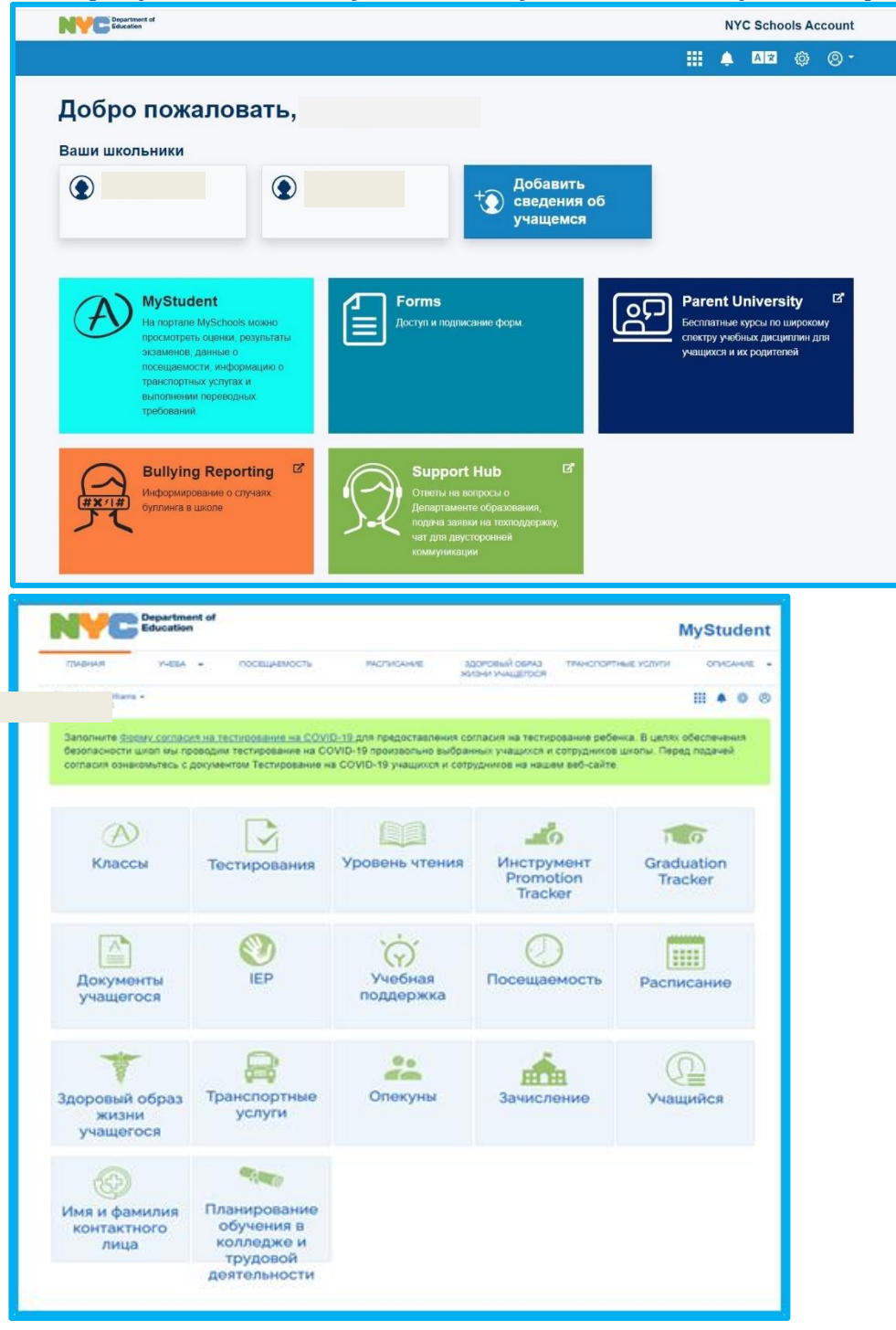